**SHOFL** 

# English version

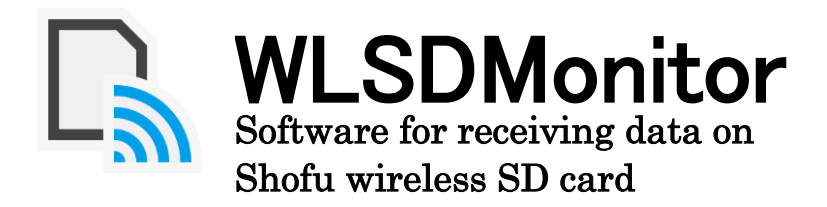

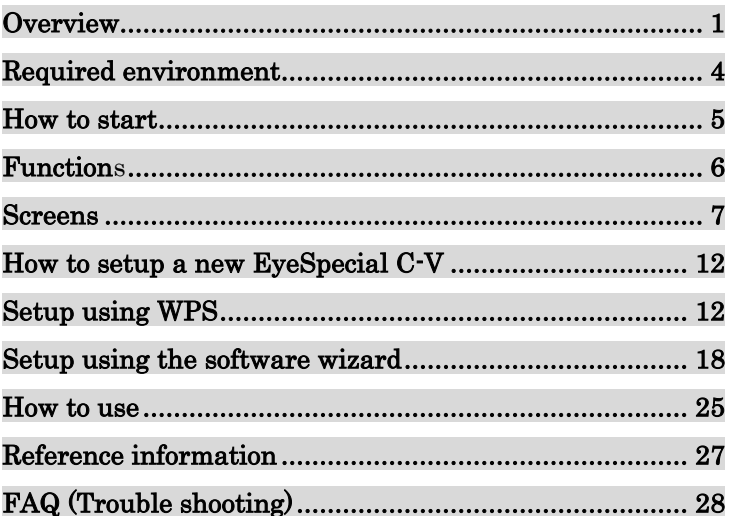

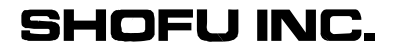

# **Overview**

WLSDMonitor is the dedicated software required to receive files from EyeSpecial C-V.

This allows you to automatically transfer photos saved on EyeSpecial C-V to your computer. The images can also be automatically sorted into folders for each patient (A separate "Shofu Sure File" is required to use this software).

# 1. Network configuration

The usable and unusable of network configurations are shown below. Please check your network environment and prepare a usable network.

# The usable network configuration.

### When both EyeSpecial C-V and PC are connected to wireless LAN

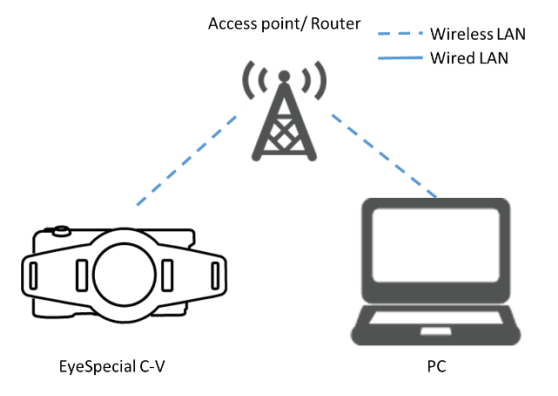

When EyeSpecial C-V is connected to a wireless LAN and PC is connected to a wired LAN.

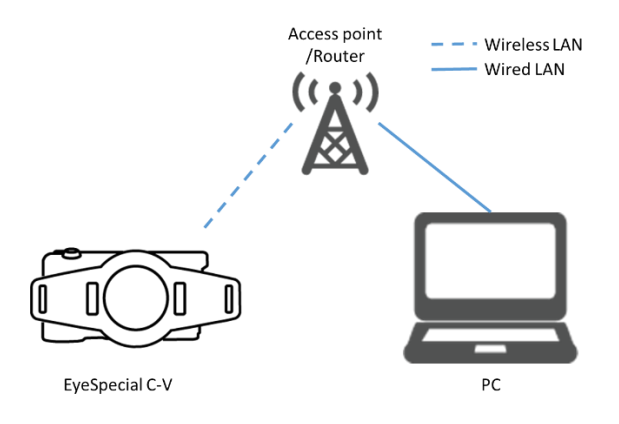

# Unusable network configuration

### Directly connect the EyeSpecial C-V to the PC

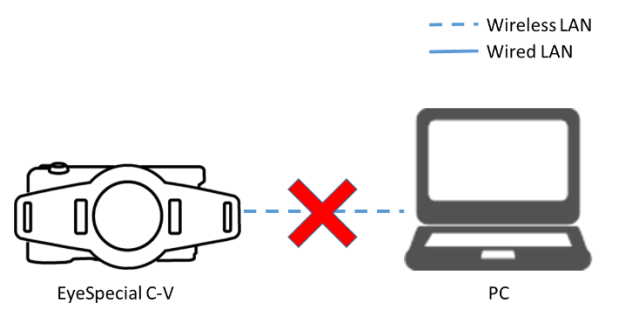

EyeSpecial C-V supports connection via a wireless LAN access point only, and cannot be connected to PC directly.

### When the wireless LAN access point does not exist.

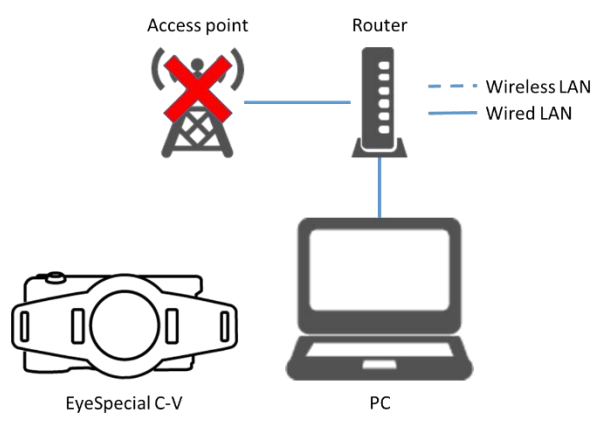

EyeSpecial C-V cannot be used without a wireless LAN access point. If there is only a wired LAN, please prepare a separate wireless LAN access point.

### 2. Transfer images

WLSDMonitor automatically transfers images to your computer when the camera is connected to a wireless LAN at the time of shooting.

### 3. Automatic sorting of images (Shofu Sure File)

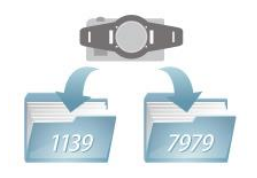

When images are transferred to PC, the Shofu Sure File automatically sort the images into the folder for each patient. You can also set it to save by date in a subfolder of the patient folder. For details, please refer to the instruction manual of Shofu Sure File.

URL:https://www.shofu.co.jp/Sure File/Sure File.html

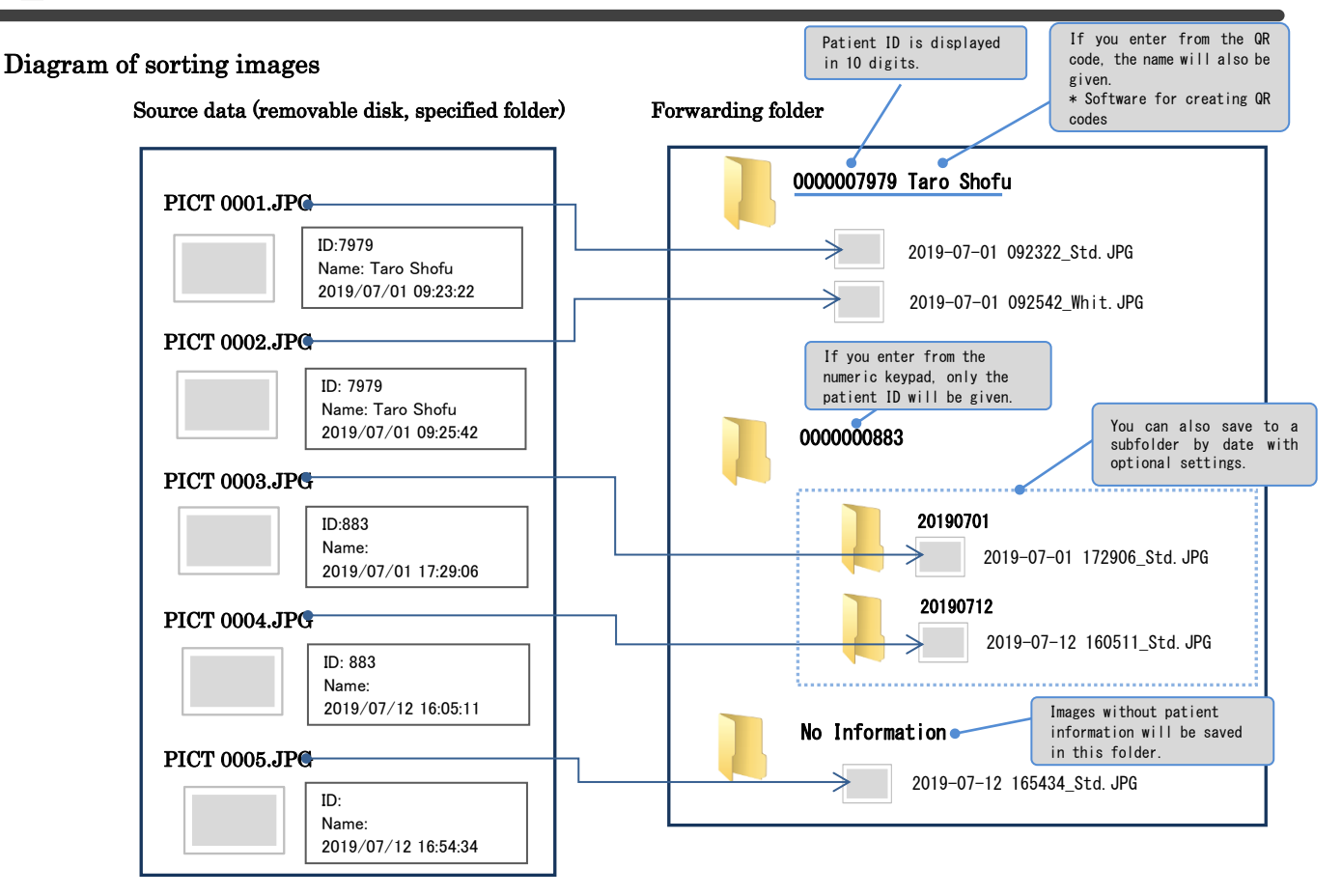

Diagram of receiving images

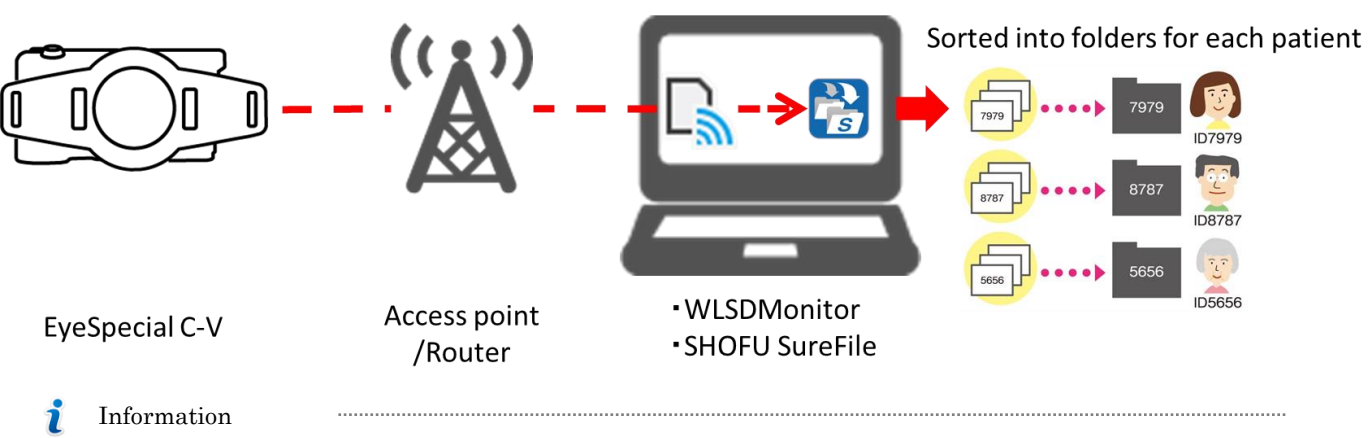

・ Images taken without entering patient information will be transferred to the "No Information" folder.

・ Images taken with other than Eye Special C-V will not be transferred.

# Required environment

The following systems and environments are required for the installation and stable operation of this software.

PC

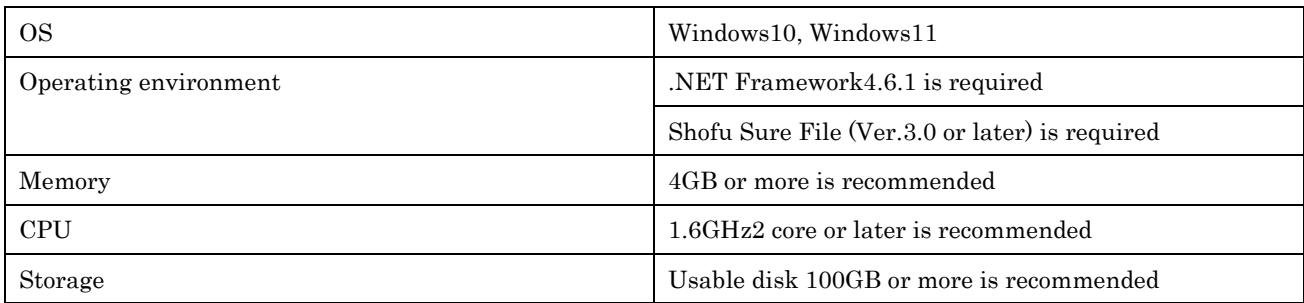

LAN

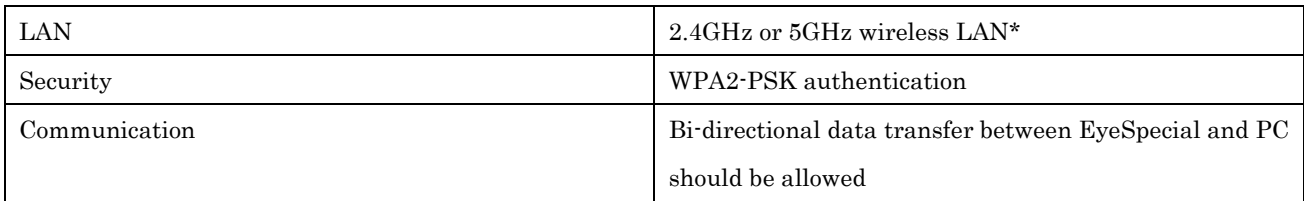

\*EyeSpecial C-V supports 2.4GHz and 5GHz (36-48 channels)

- Microsoft、Windows、Windows 10, and Windows 11 are registered trademarks or trademarks of Microsoft® Corporation in the United States and other countries.
- ⚫ The official name of Windows is Microsoft® Windows® Operating System.

# How to start

How to start WLSD Monitor

Double-click the icon on your desktop.

(Alternatively, you can start from the "Start menu" by selecting "All Programs"-> "SHOFU"-> "WLSD Monitor".)

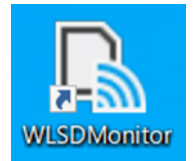

Confirm that the following icon is displayed in the task tray.

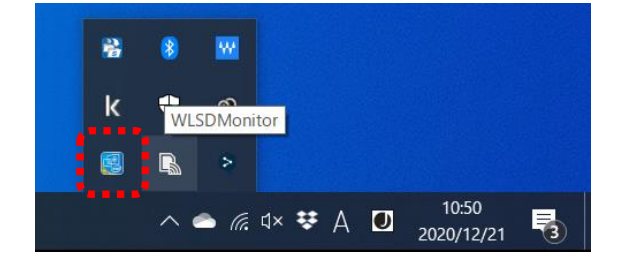

How to start Shofu Sure File

To use WLSD Monitor, you need to have Shofu Sure File started.

Double-click the icon on your desktop.

(You can also start from the "Start menu" by selecting "All Programs"-> "SHOFU"-> "Sure File".)

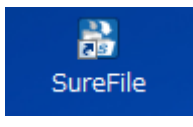

Confirm that the following icon is displayed in the task tray.

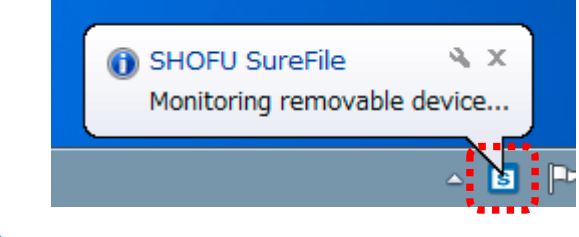

 $\mathbf i$ Information

-It will start automatically from the second time onward.

-You can also change the settings so that it does not start automatically.

# Functions

This section describes the functions of this software.

Menu screen

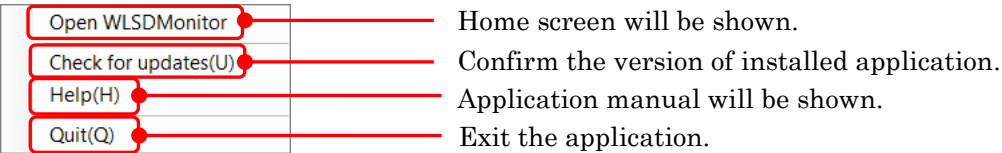

How to open the menu **manufacture menu How to open** the menu **manufacture**  $\mathbf{H}$ 

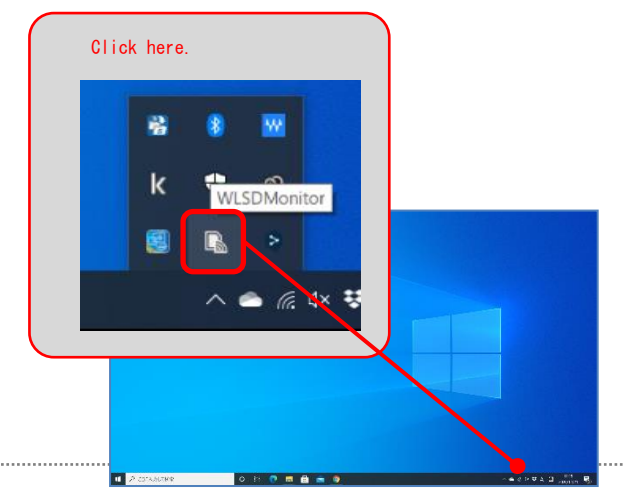

Right-click the icon in the task tray to open the menu screen. Left-click to open the home screen.

# Screens

 $\Gamma_{\!\!\rm s}$ 

This section describes the screen configuration and functions of WLSD Monitor.

# 【 Home Screen 】

The transfer status from the registered the SD card and the wireless LAN connection status are displayed.

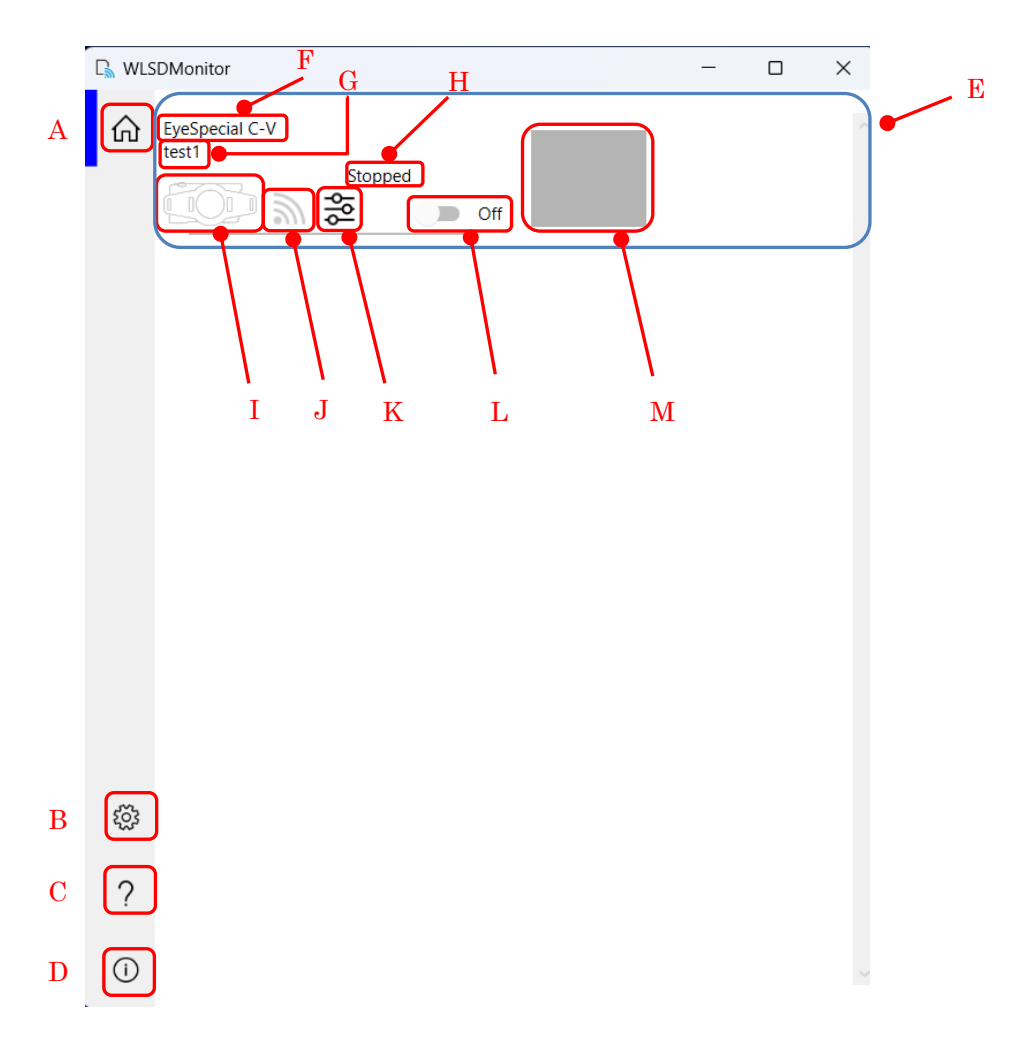

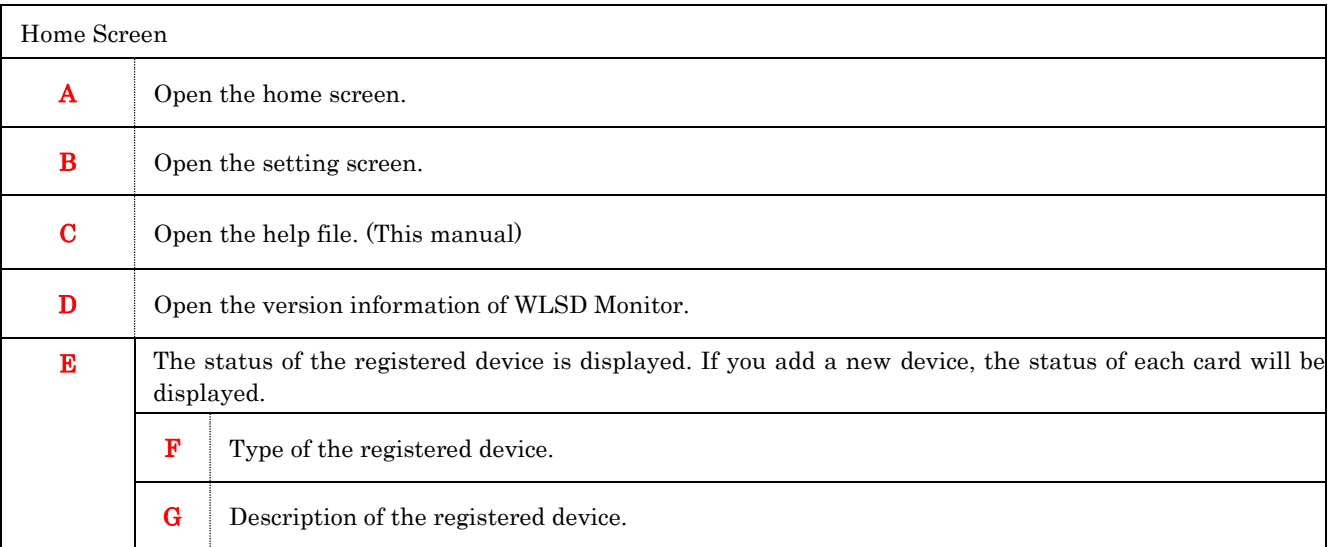

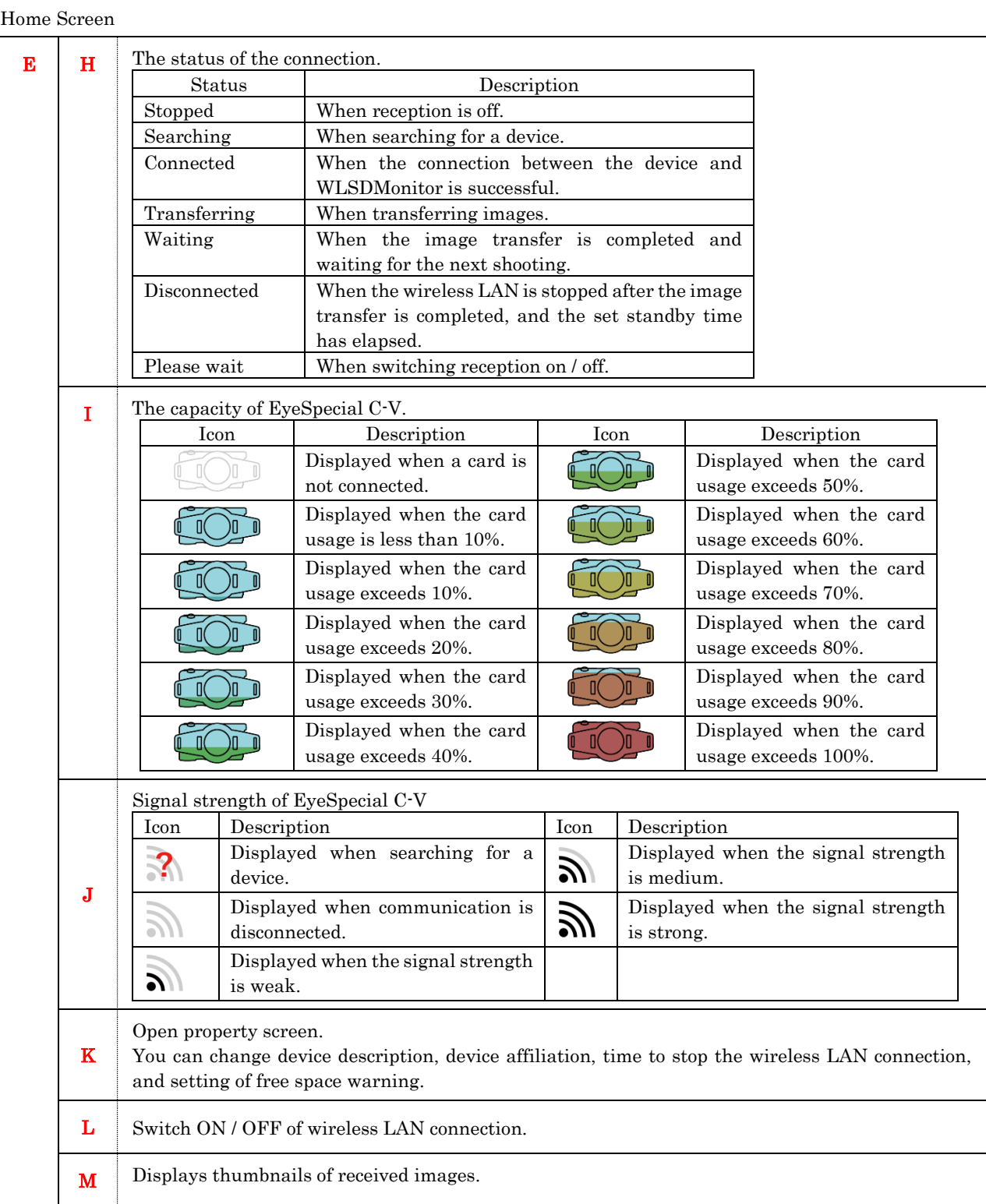

### 【Property screen】

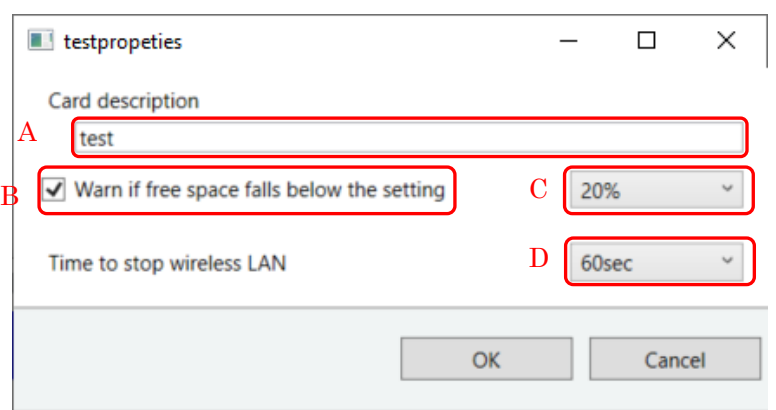

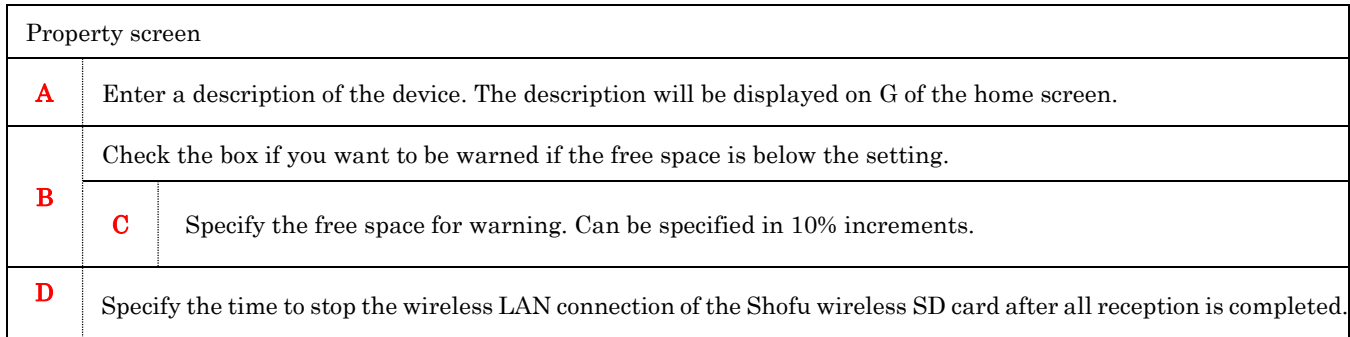

### Free space warning

 $\cdots$ 

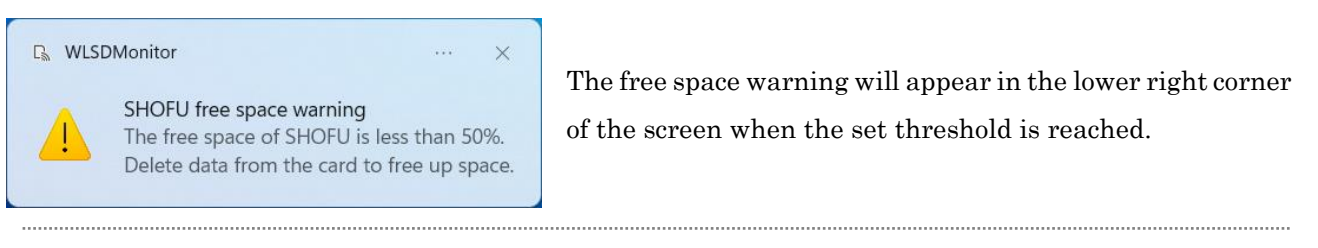

# 【 Settings Screen 】

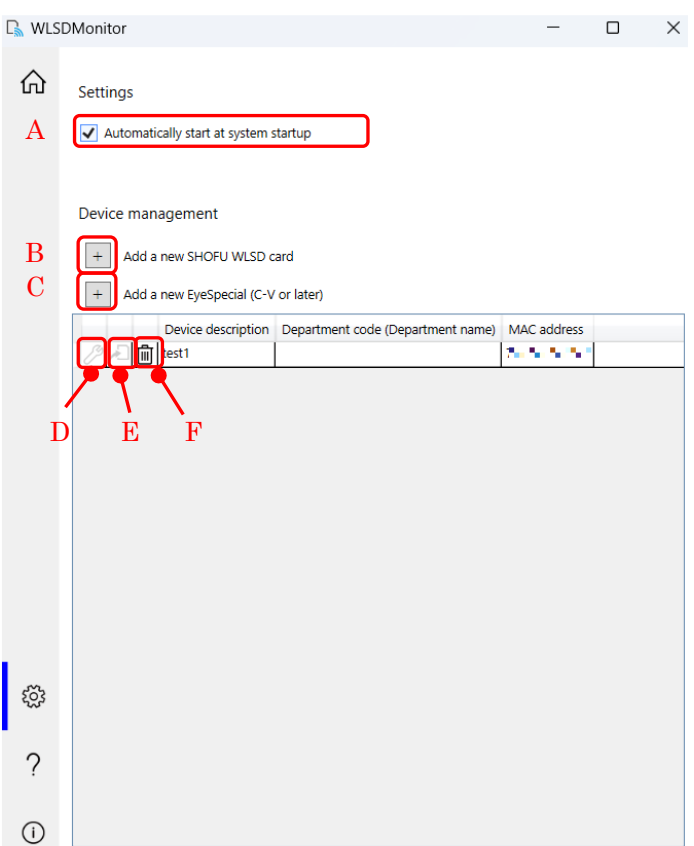

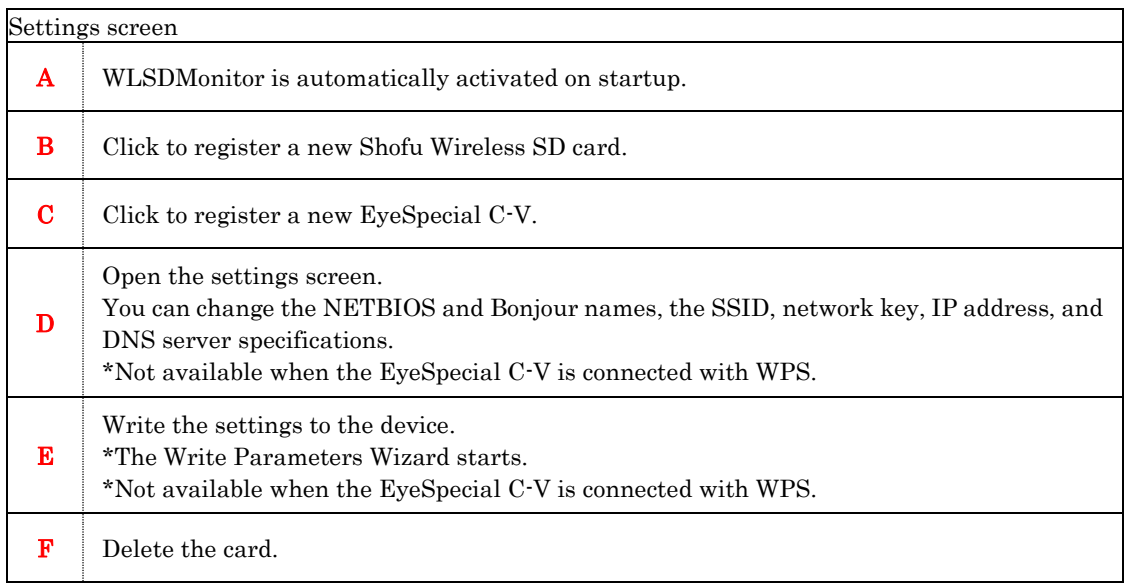

【Screen for changing card settings】

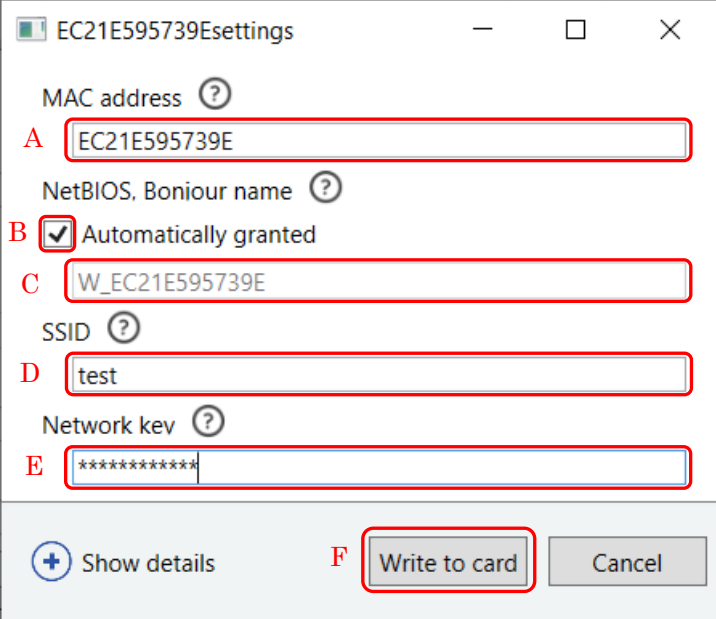

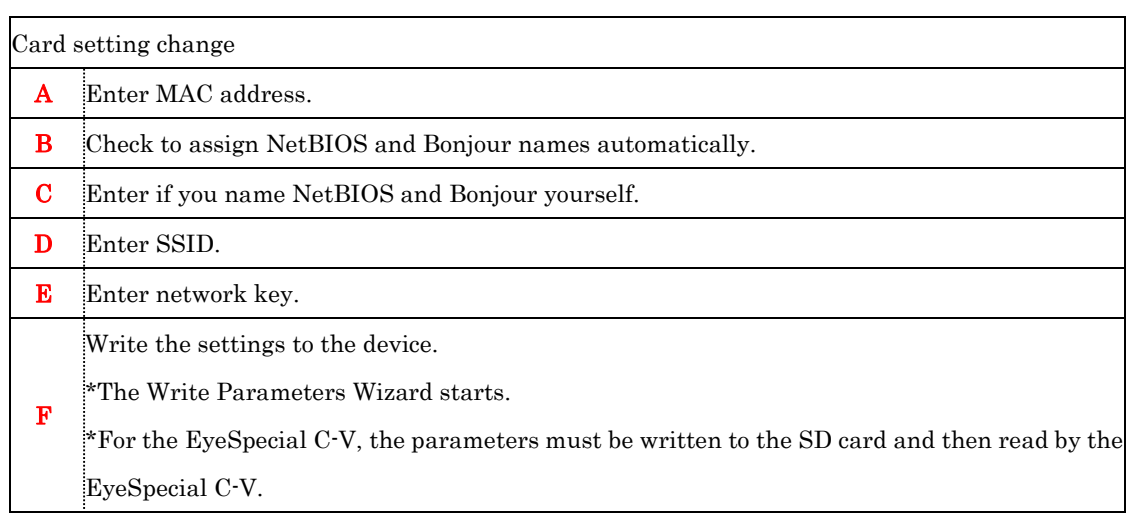

 $\blacktriangle$ Note

About NetBIOS and Bonjour names

Communication may become unstable if there are two NetBIOS with the same name in the same network.

If you specify the NetBIOS name by yourself, please be careful not to use the same name.

# How to set up a new EyeSpecial C-V

When you purchased a new EyeSpecial C-V, please follow the steps below to register your new

EyeSpecial C-V. There are two ways to setup the wireless network. Please follow one of the steps below.

P.12 Set up using WPS

P.18 Set up using WLSDMonitor's wizard

# Set up using WPS

- 1. Install Shofu SureFile and WLSDMonitor
- 2. Start WLSDMonitor. (Please refer to "How to Start" on P. 5.)
- 3. Select "Wi-Fi settings" in the setup menu. Press the MENU key  $>$  F4  $>$  tab5  $>$  Wi-Fi settings

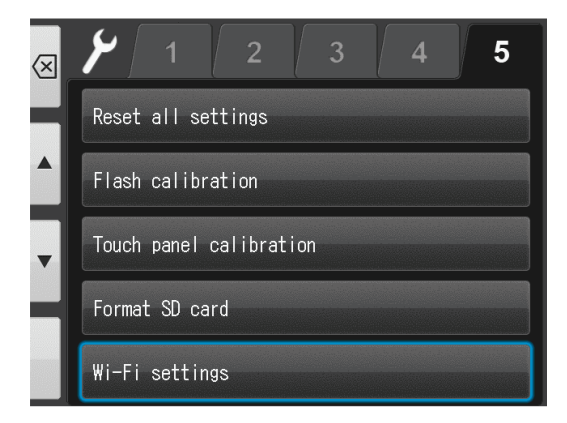

4. Select "Wi-Fi".

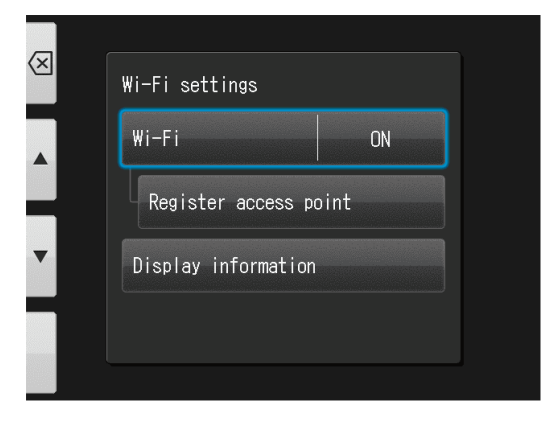

5. Select "ON".

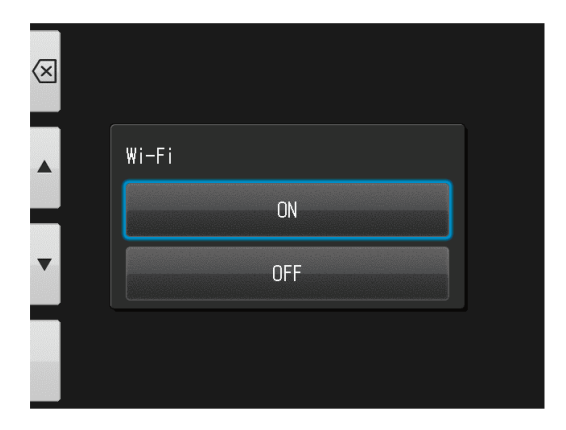

6. Select "Register access point".

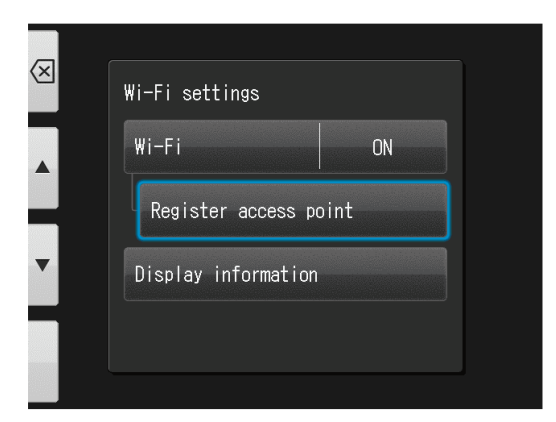

7. Select "OK".

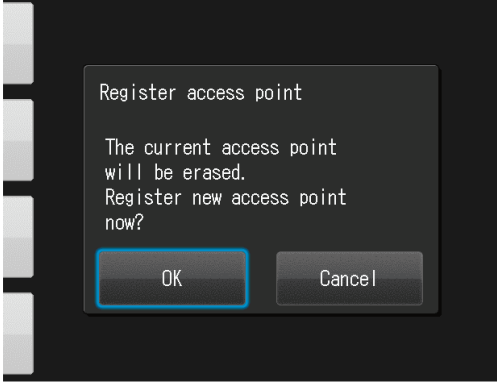

8. Select "Simple Settings (WPS)".

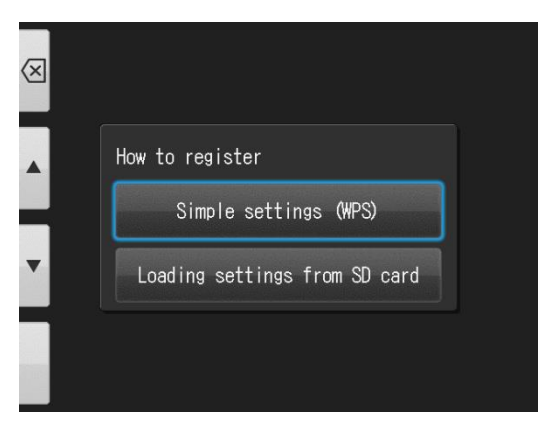

9. Select either "WPS (PBC method)" or "WPS (PIN method)".

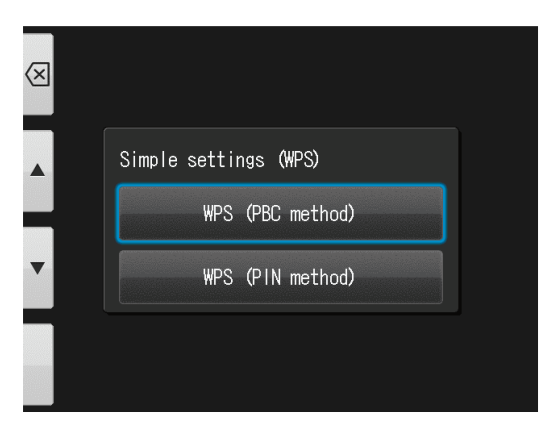

※For this to work, your router must support WPS.

### 10. Establish connection

Press the WPS button on your access point (or wireless LAN router) or enter the PIN code and press OK within 2 minutes.

\*For how to enter the PIN code, refer to the instruction manual of your access point (or wireless LAN router).

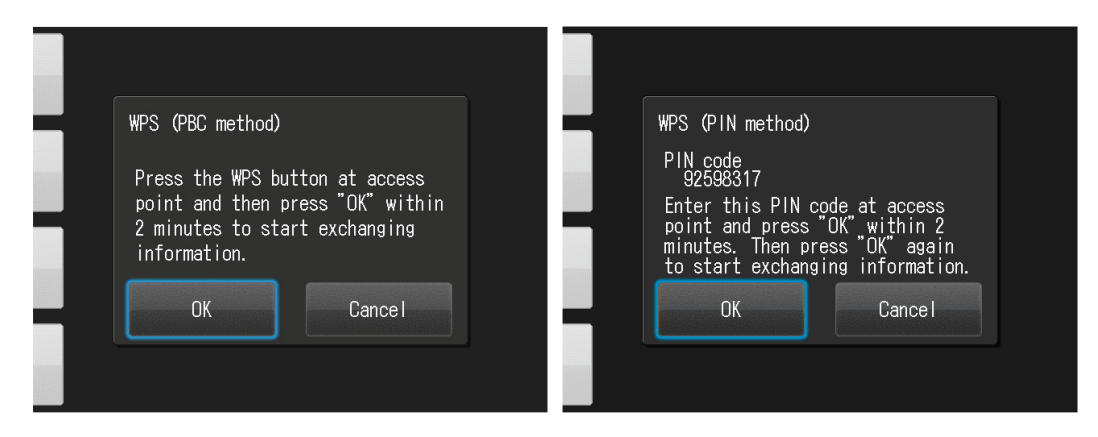

When the access point registration is completed, the following screen appears, please press OK.

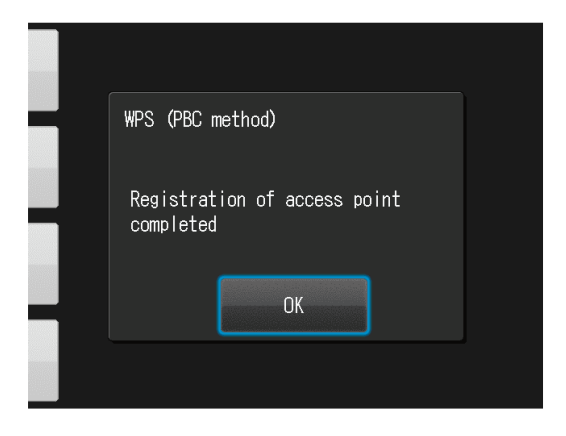

11. Start the WLSDMonitor and press the settings icon [30].

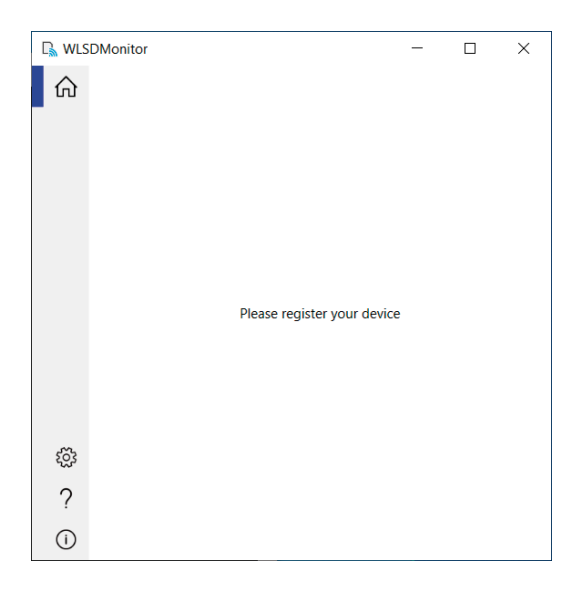

12. Select "Add a new EyeSpecial (C-V or later)".

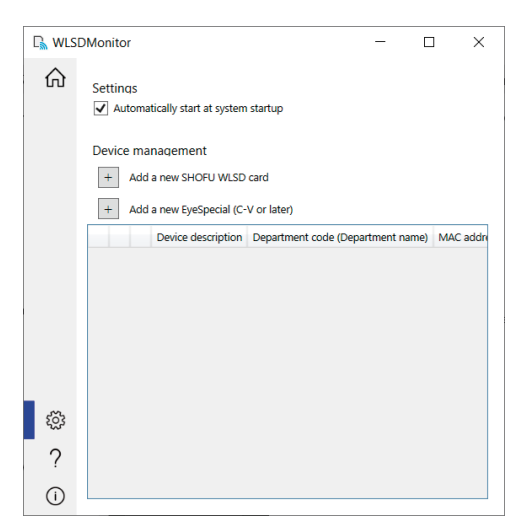

### 13. Press "Next".

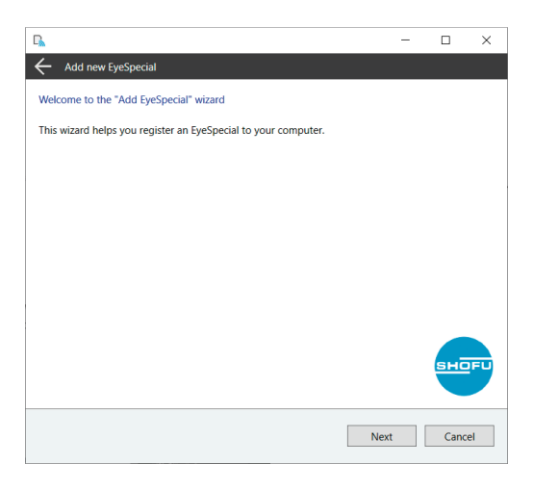

14. Check the displayed conditions, tick if they are met and press "Next".

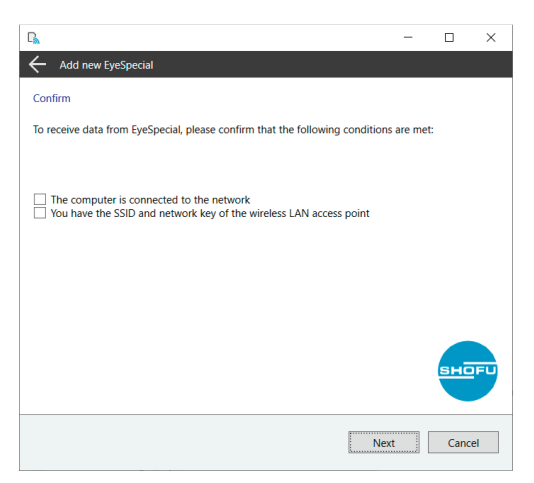

15. Enter the MAC address displayed on the EyeSpecial C-V at "Display information"

and then press "Next".

To open the "Display information": Press the MENU key > F4 > tab 5 > Wi-Fi settings

> Display information.

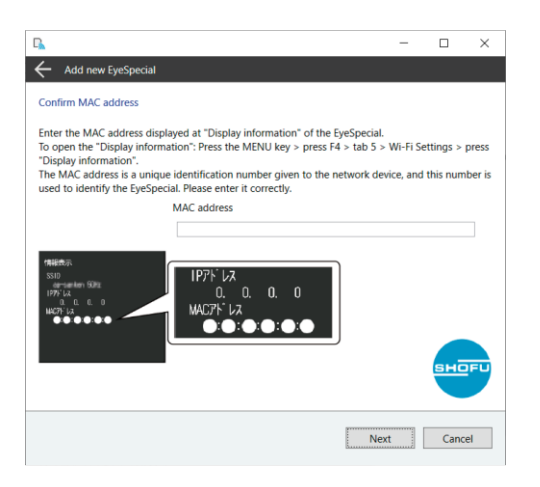

16. Check "Connect EyeSpecial to the network via the router's WPS function" and press "Next".

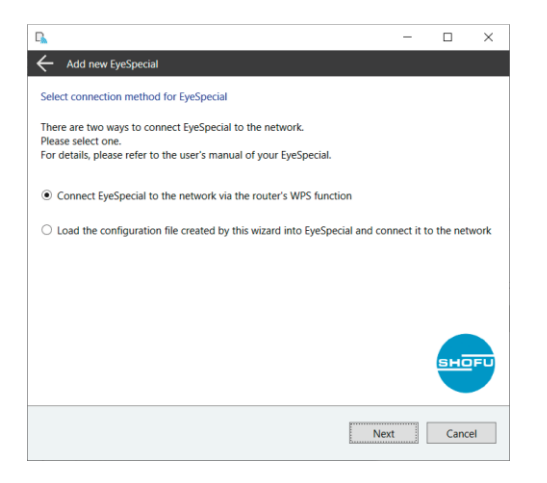

17. Enter a description for your device and press "Complete".

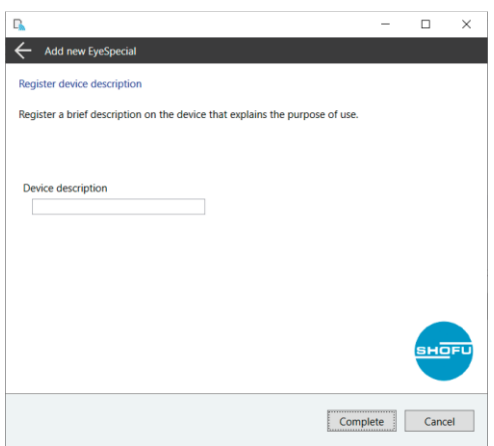

18. On the home screen of WLSDMonitor, set the receiving switch of the device you want to connect to

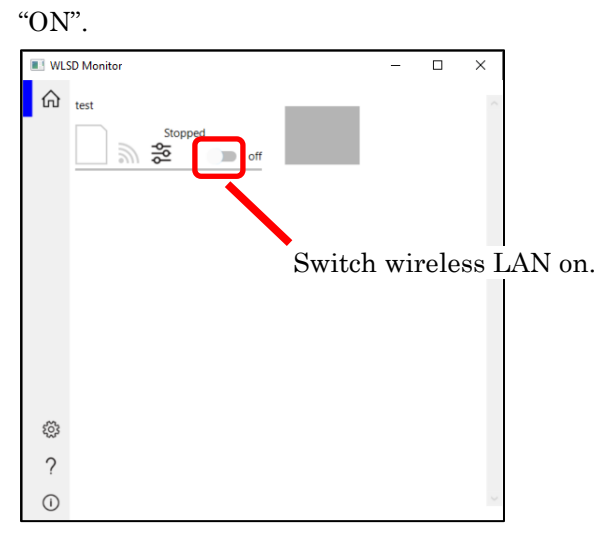

# Set up using WLSDMonitor's wizard

- 1. Install Shofu SureFile and WLSDMonitor
- 2. Start WLSDMonitor. (Please refer to "How to Start" on P. 5.)
- 3. Press the settings icon [3].

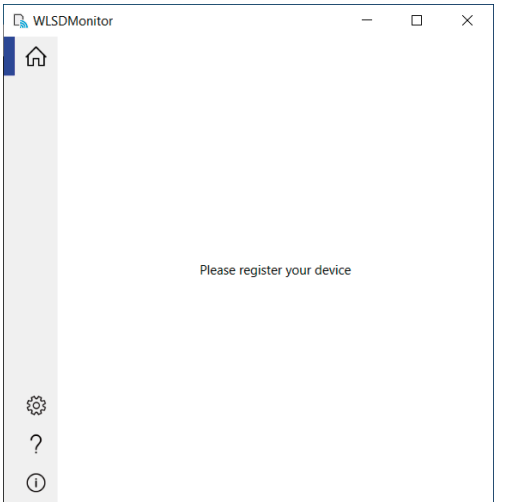

4. Select "Add a new EyeSpecial (C-V or later)".

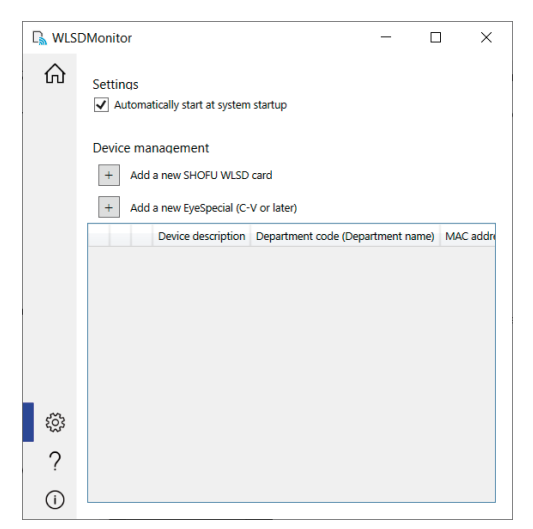

5. Press "Next".

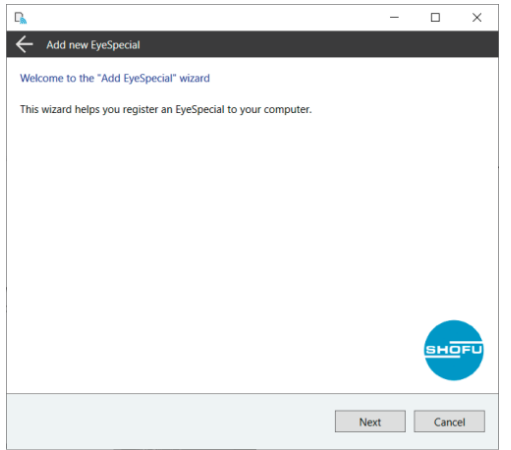

 $\leftarrow$  Add new Eye firm MAC address

6. Check the displayed conditions, tick if they are met and press "Next".

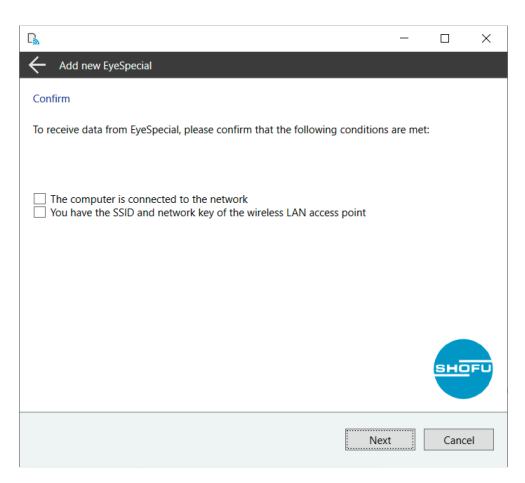

7. Enter the MAC address displayed at "Display information" of the camera and then press "Next". To open the "Display information": Press the MENU key > F4 > tab 5 > Wi-Fi settings

> Display info rmation.

 $\Box$  $\overline{\mathbf{x}}$ 

- Enter the MAC address displayed at "Display information" of the EyeSpecial.<br>To open the "Display information": Press the MENU key > press F4 > tab 5 > Wi-Fi Settings > press<br>The MAC address is a unique identification numbe MAC address  $IPF$ <sup>1</sup>  $\mathbf{0}$ **MAC7** Next Cancel
- 8. Check "Load the configuration file created by this wizard into EyeSpecial and connect it to the network" and press "Next".

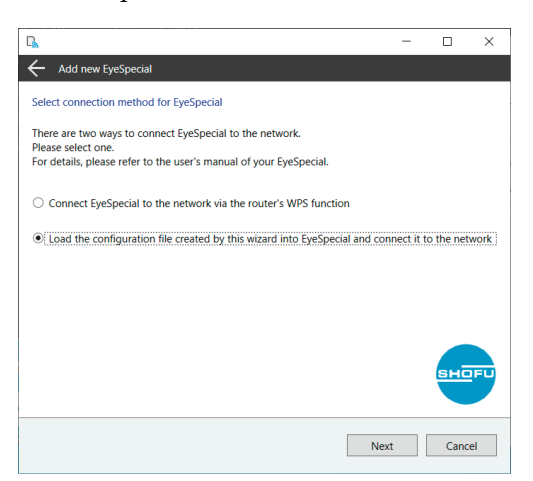

9. Select or enter the SSID and the network key of the router. Then press "Next".

#### ・To select SSID from the pull-down menu

Select the SSID to connect to from the pull-down list, enter the network key, and click "Next". If the SSID does not appear in the pull-down list, click "Update List".

\*Only channels 36-48 are displayed for the 5GHz band.

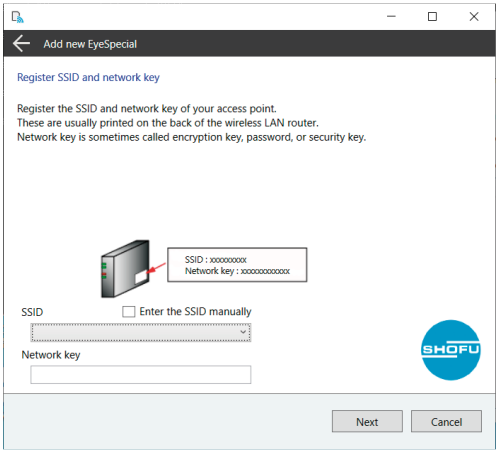

#### ・To enter SSID manually

Check the "Enter the SSID manually" checkbox, enter the SSID and network key in the text box, and click "Next."

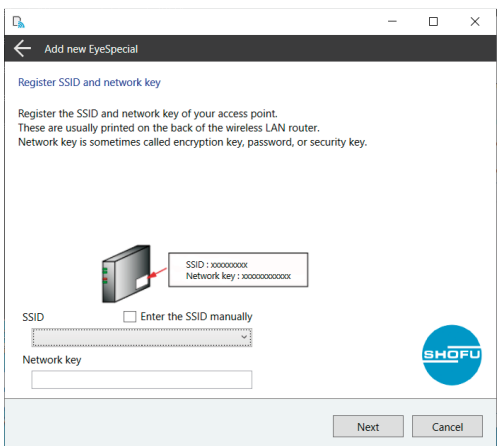

10. Enter a description for your device and press "Write to card". The writing wizard that you will use in the next step is displayed.

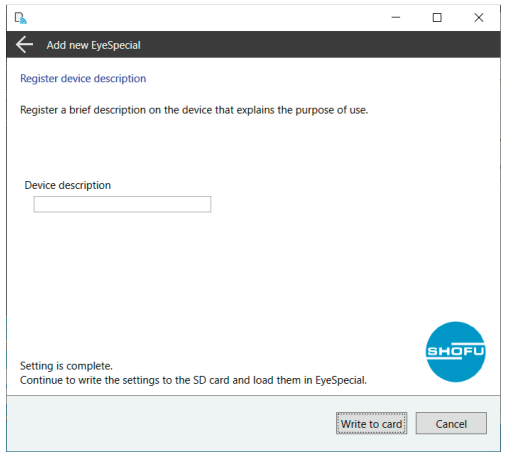

11. Confirm that the MAC address displayed at "Display information" of the camera matches the MAC address displayed at the writing wizard. Then press "Next".

To open the "Display information": Press the MENU key> F4 > tab 5 > Wi-Fi settings > Display information

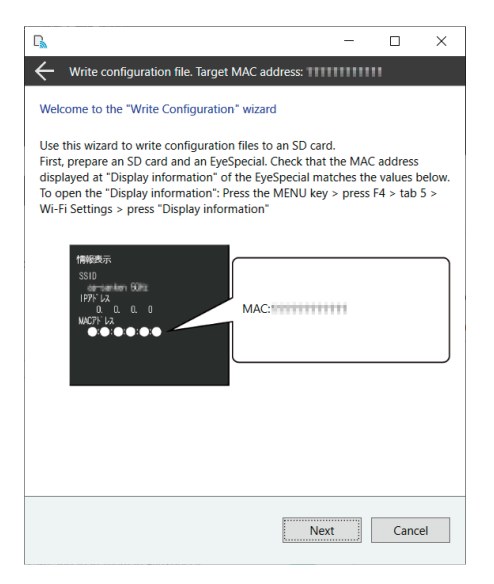

12. Insert an SD card into the SD card slot of your computer and press "Next".

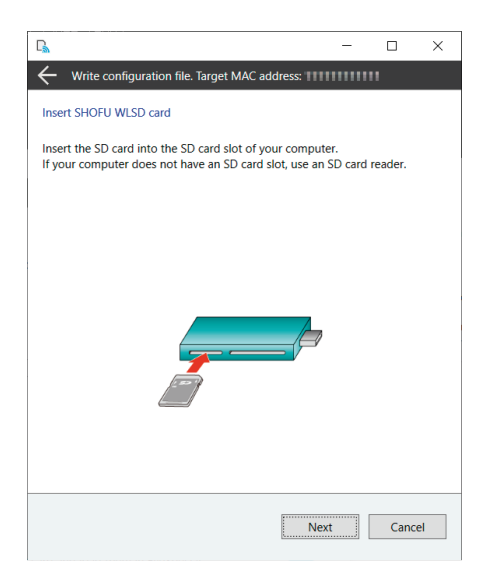

13. Select the drive in which the SD card is inserted and click "Next".

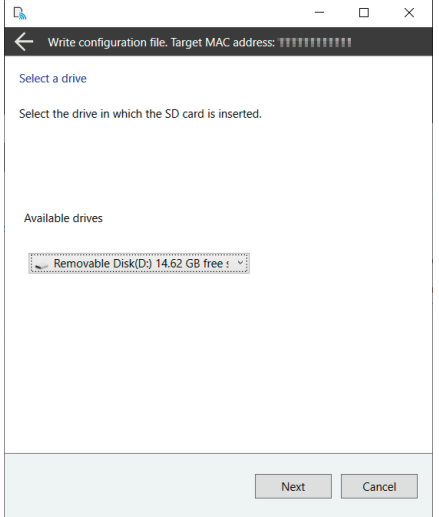

14. Press "Next" to start writing the configuration file.

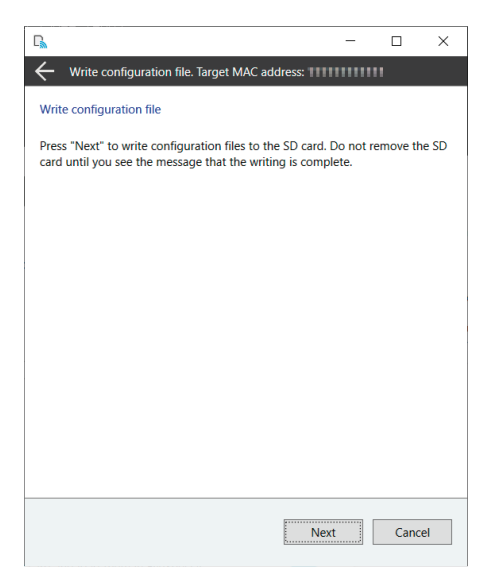

15. Please wait until the writing of the configuration file is completed. Subsequently the message "Writing of configuration file is completed and the SD card is unmounted" is displayed. Press "Finish" and remove the SD card from your computer.

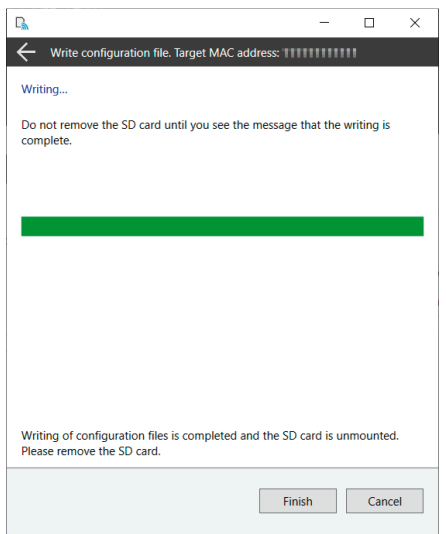

16. Insert the SD card with the settings written in step 3 into the camera.

Select "Wi-Fi settings" in the setup menu.

To open the "Wi-Fi settings": Press the MENU key > F4 > tab 5 > Wi-Fi settings.

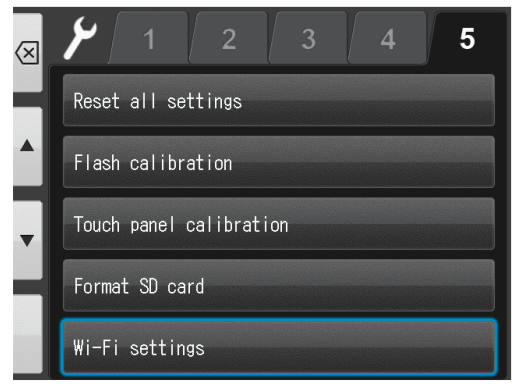

# 17. Select "Wi-Fi".

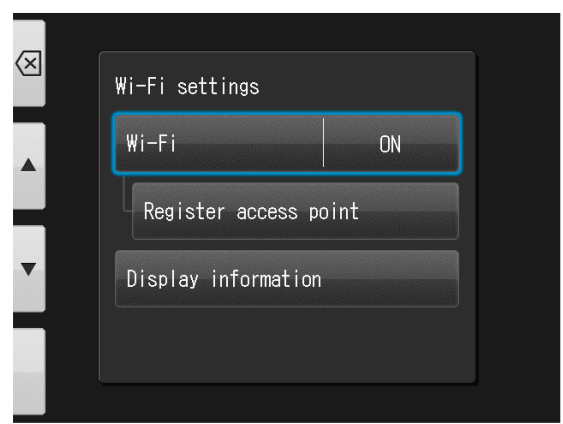

18. Select "ON".

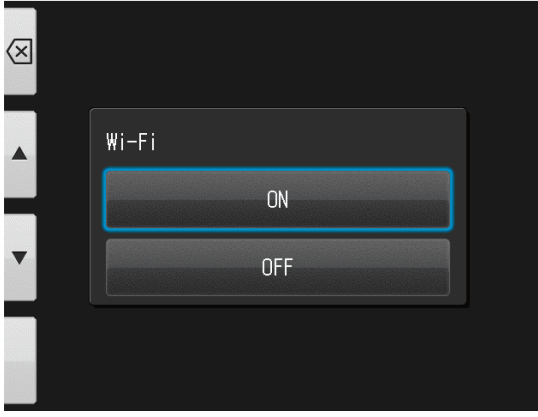

### 19. Select "Register access point".

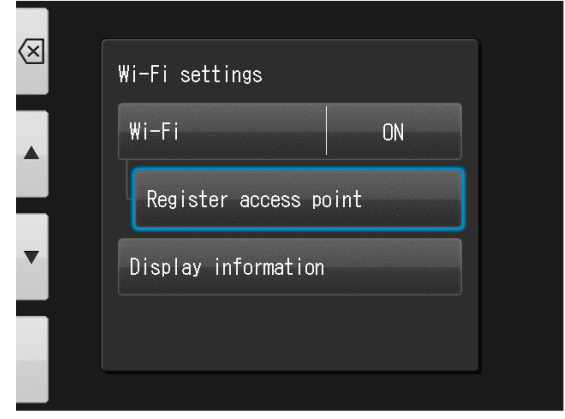

20. Press "OK".

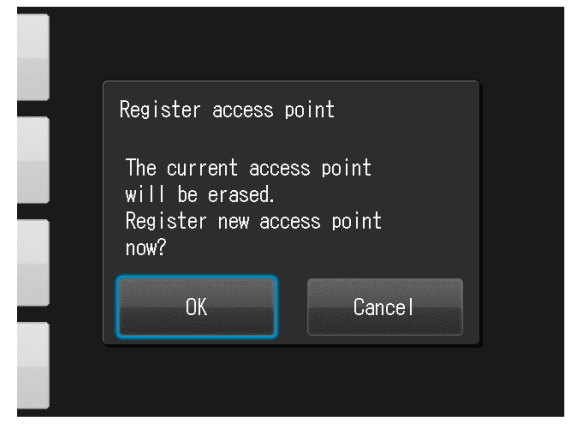

21. Select "Loading settings from SD card".

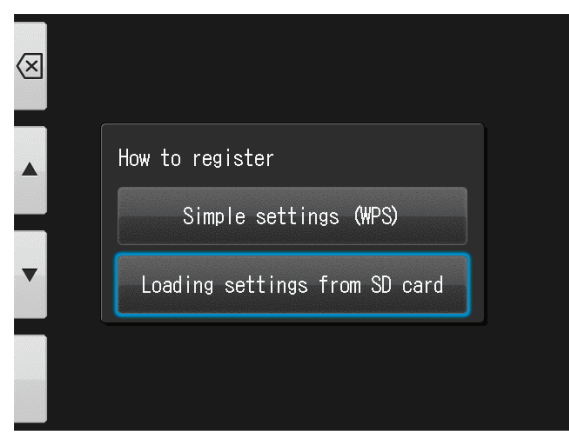

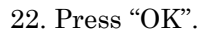

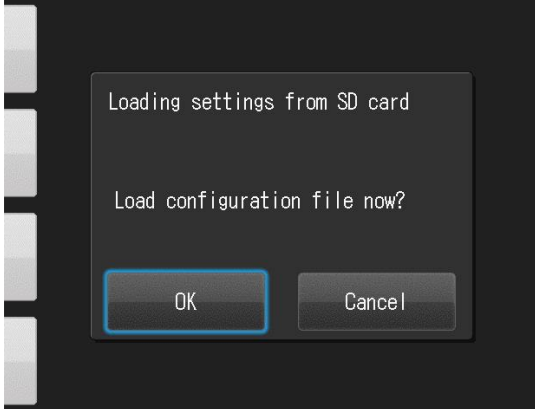

23. If the configuration file is successfully loaded, press "OK".

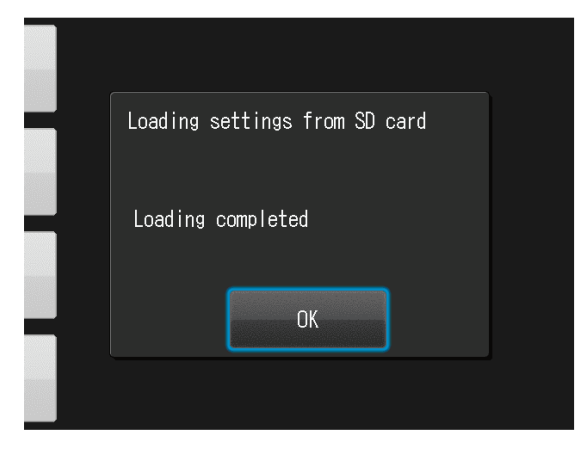

24. On the home screen of the receiving software, set the receiving switch of the device you want to connect to "ON".

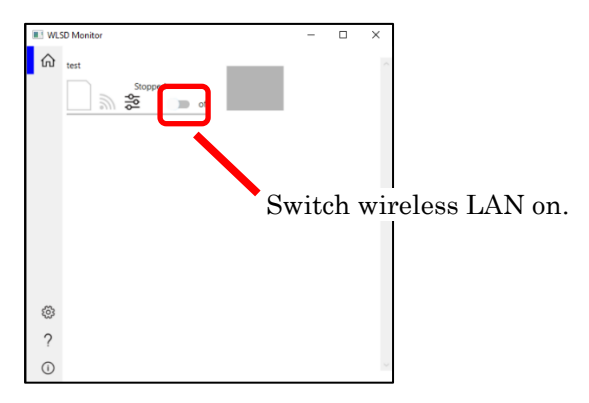

# How to use

# How to use this software in day-to-day operations

(1) Start both WLSD Monitor and Shofu Sure File. For details, see P.5 "How to start".

(2) Switch on wireless LAN at the "Home screen" of WLSD Monitor.

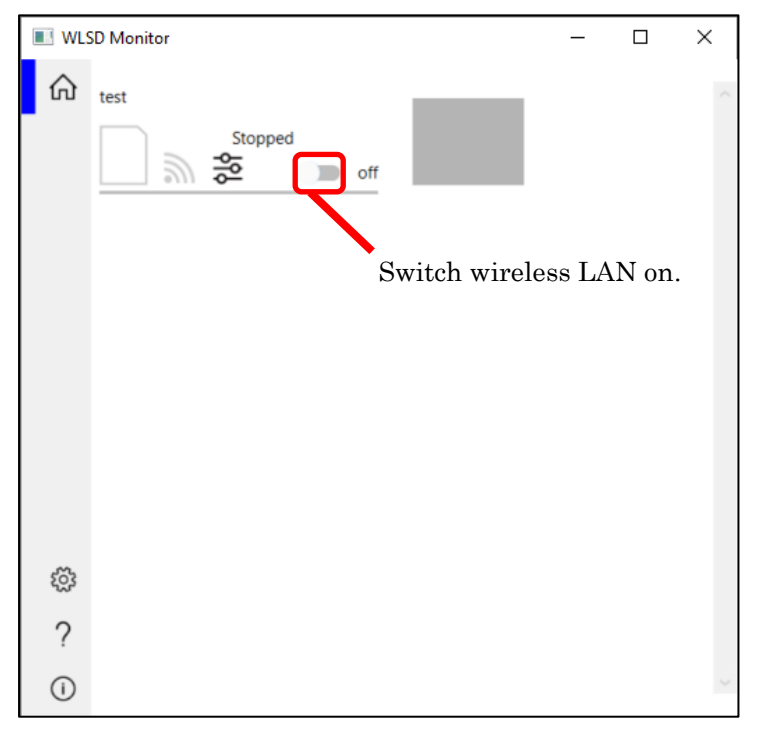

(3) Insert SD card into Eye Special.

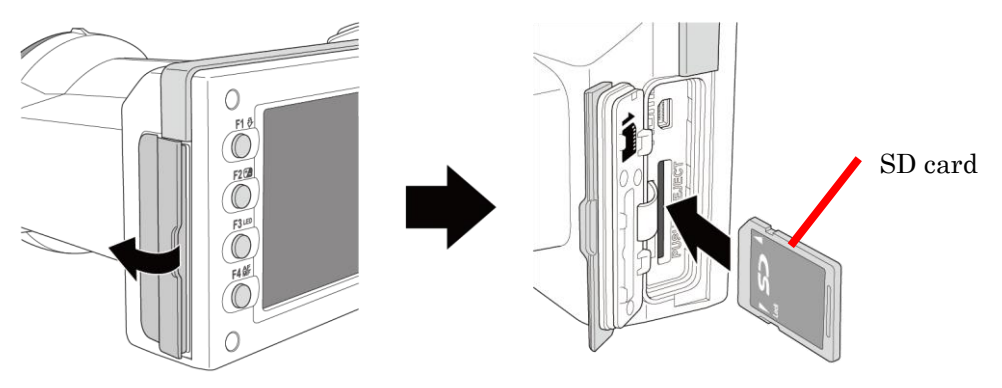

(4) Take photo with Eye Special.

<span id="page-26-0"></span>(5) Captured images are transferred to the PC on which WLSD Monitor is installed via wireless LAN and are sorted into each folder for each patient by Sure File.

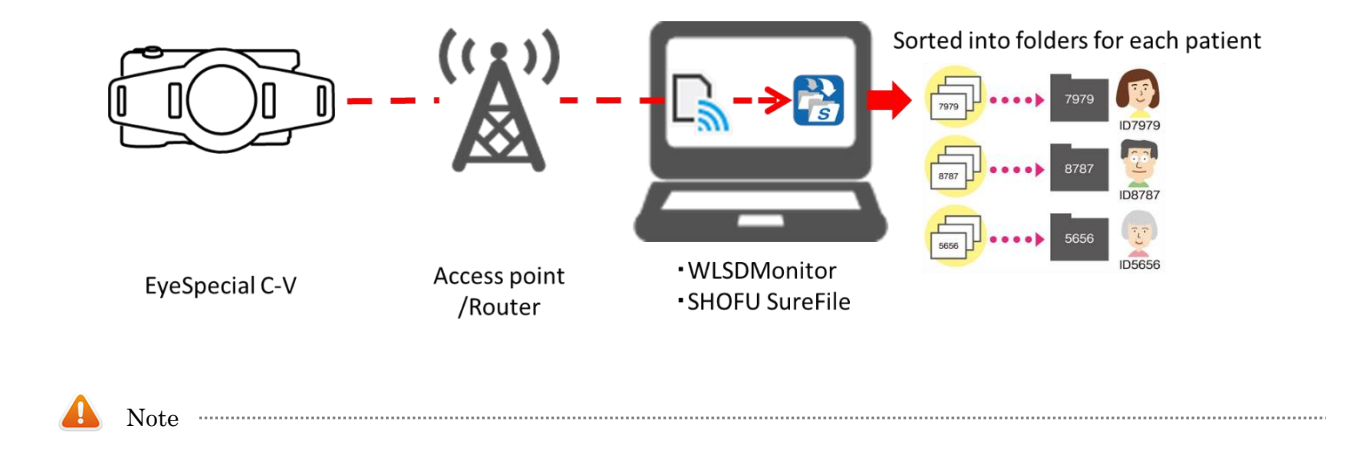

WLSD Monitor can be used with images taken with Eye Special C-V only.

# <span id="page-27-0"></span>Reference information

# Icons displayed on the LCD screen of Eye Special C-V when the card is inserted.

Icons displayed on Eye Special C-V switches when you insert the SD card. The icons shown in A, B, and C below will be displayed on the screen. The types and meanings of each icon are explained below.

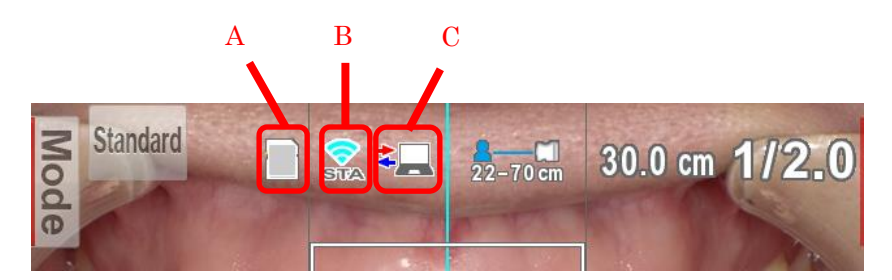

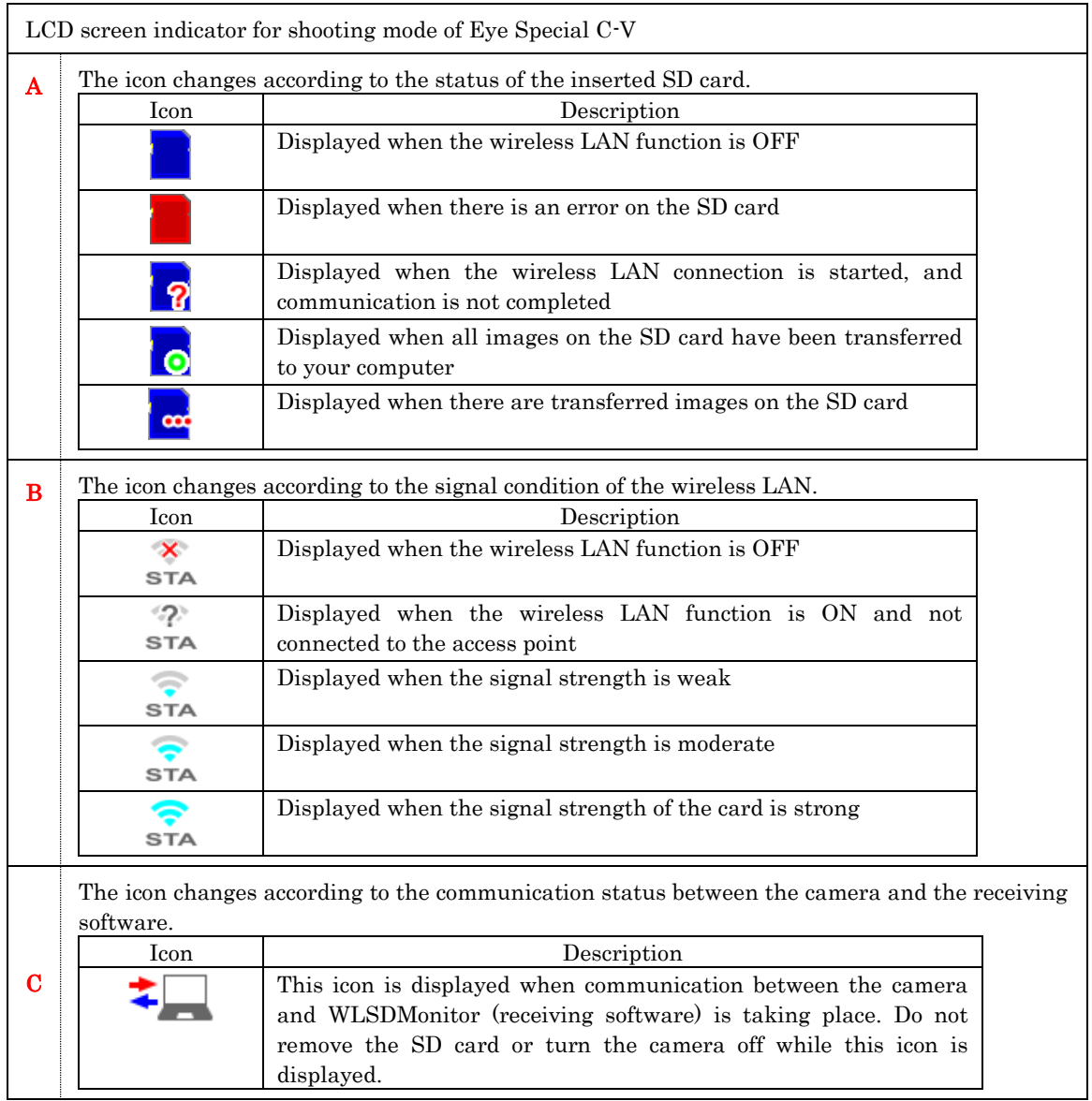

# FAQ (Trouble Shooting)

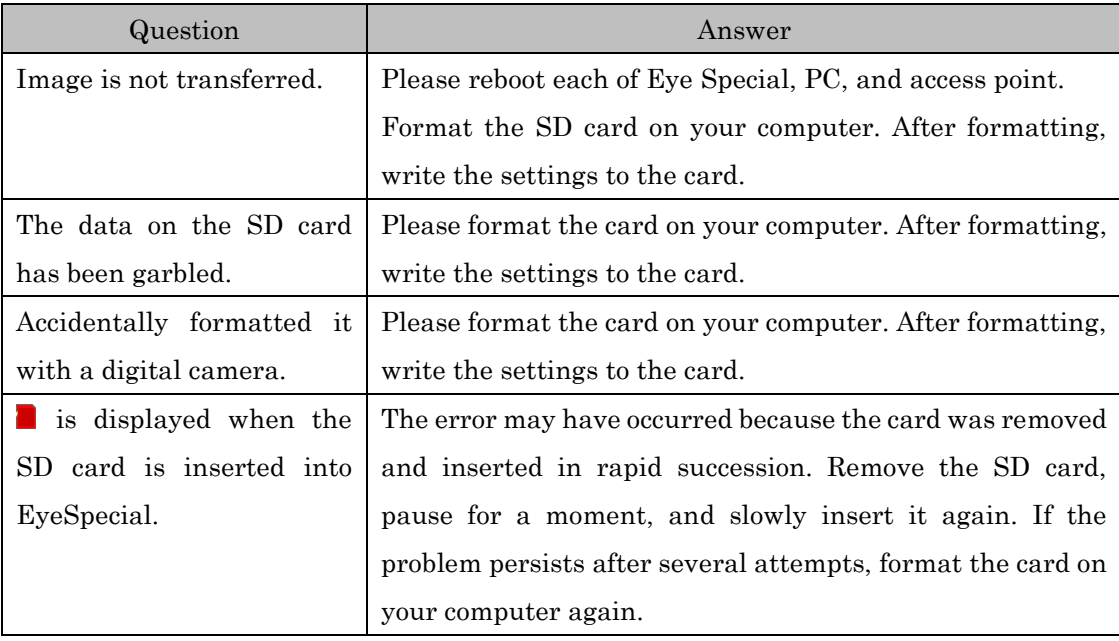

**Manufacturer**<br>SHOFU INC.

SHOFU DENTAL CORPORATION **SHOFU DENTAL GmbH** www.shofu.com

11 Kamitakamatsu-cho, Fukuine, Higashiyama-ku, Kyoto 605-0983, Japan 1225 Stone Drive, San Marcos, California 92078-4059,USA SHOFU DENTAL ASIA-PACIFIC PTE.LTD. 1 Science Park Road, #01-01/02 The Capricorn, Singapore Science Park II, Singapore 117528 An der Pönt 70, 40885 Ratingen, Germany